# Инструкция

**Администратор Системы**

**Кираса 2.0**

ПАО «НИПС»

Новосибирск 2018

# Оглавление

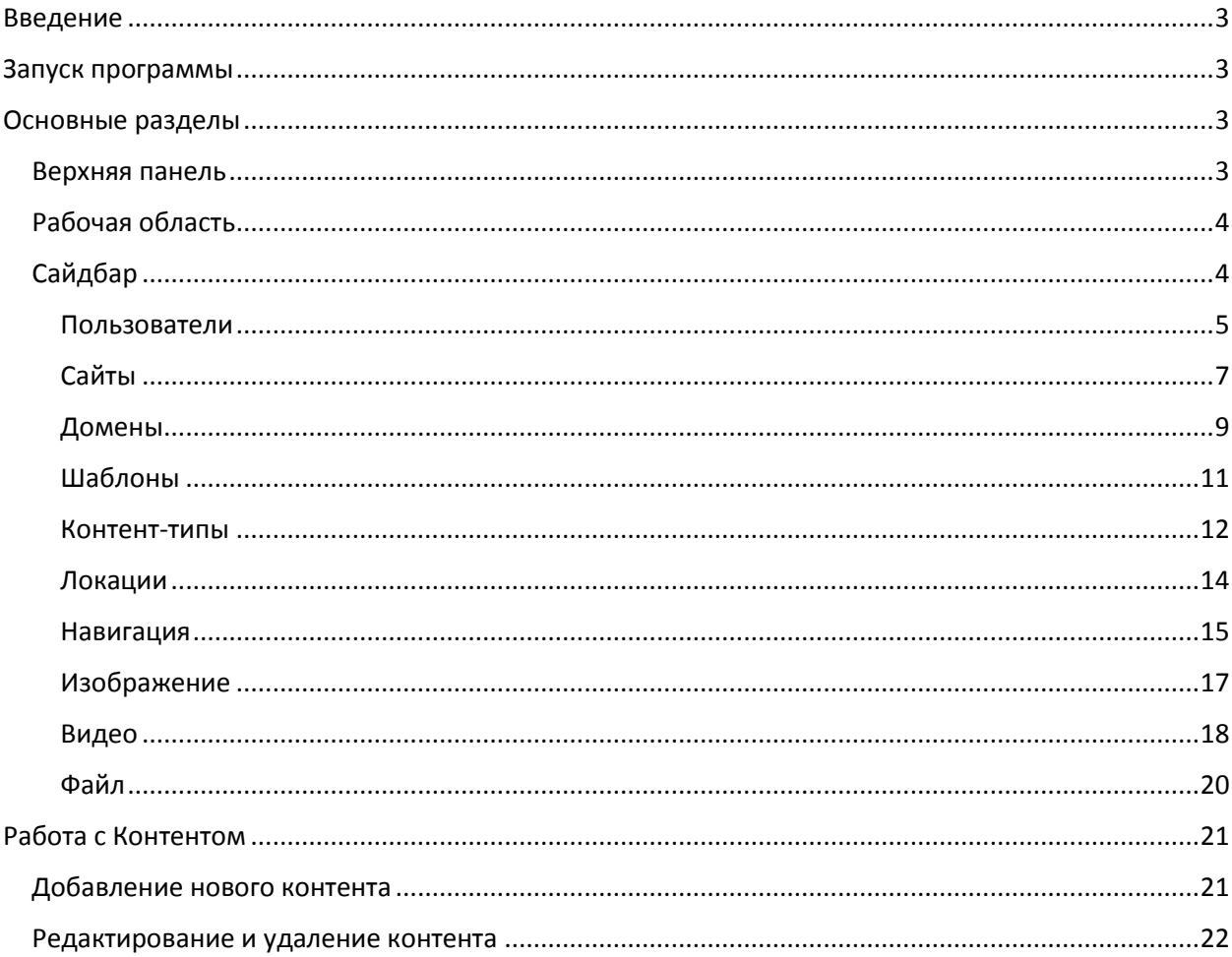

## <span id="page-2-0"></span>Введение

Система «Кираса 2.0» предназначена для создания и редактирования интерфейса сайтов, А так же наполнения и изменения контента сайтов. Это гибкая и интуитивно понятная система, которая ускоряет и упрощает работу с сайтом, позволяет обычному пользователю, не обладающему навыками программирования, самостоятельно создавать или изменять интерфейс сайтов, а так же управлять контентом сайта.

# <span id="page-2-1"></span>Запуск программы

Вход в Систему осуществляется с ПК пользователя, подключенного к сети Internet через веббраузер посредством перехода на страницу сайта.

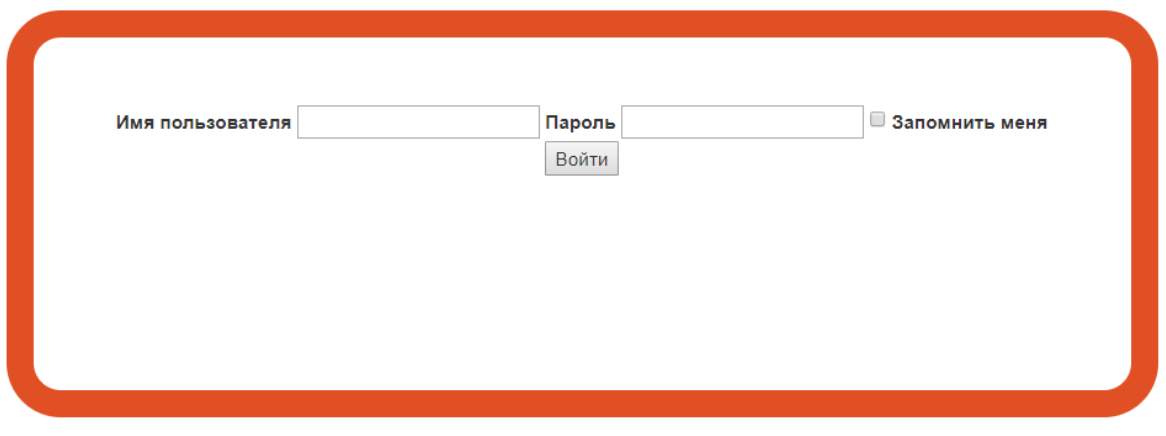

**Рис.1 Окно авторизации**

Страница входа в систему размещена по адресу «/login».

Пользователю необходимо ввести данные: Имя пользователя и Пароль, после чего нажать на кнопку «Войти»

# <span id="page-2-2"></span>Основные разделы

## <span id="page-2-3"></span>Верхняя панель

В верхней части экрана расположена оранжевая панель. В ее левой части располагается название и версия программы: «Кираса 2.0» и значок бургер-меню, отвечающий за отображения сайдбара. Кликнув на значок бургер-меню пользователь может свернуть сайдбар и увеличить рабочую область.

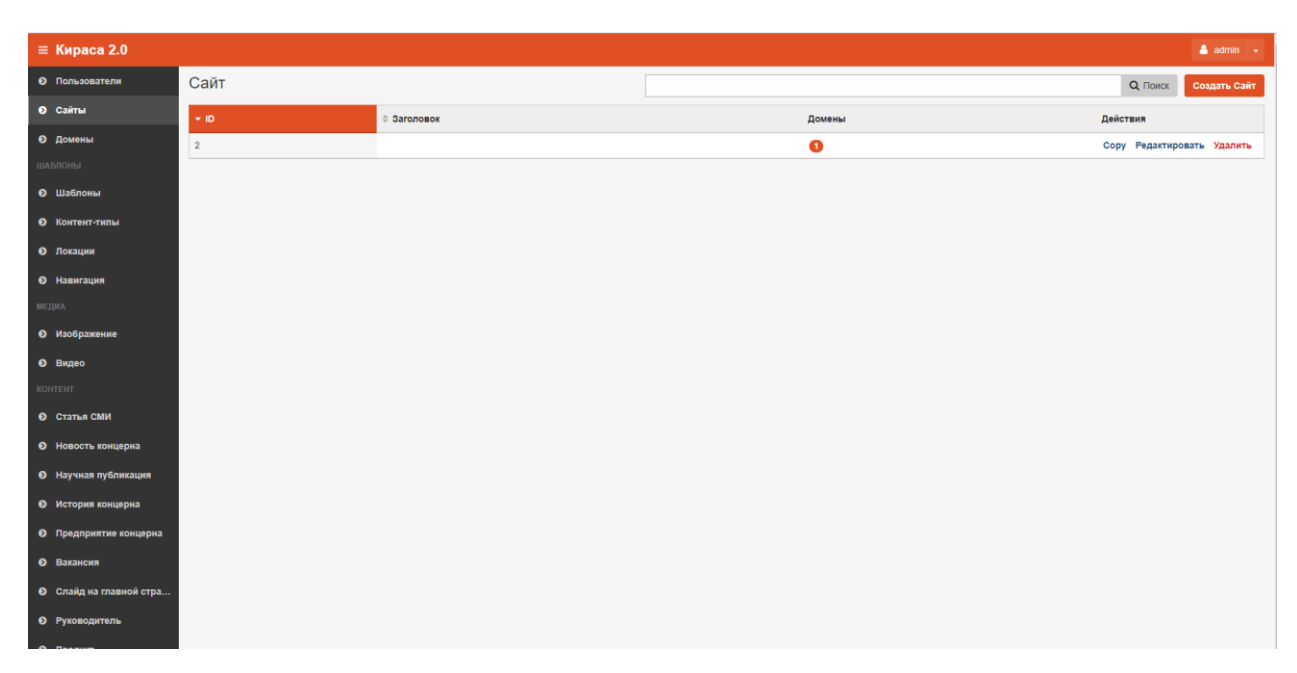

**Рис.2 Административная панель Системы**

В правой части верхней панели отображается имя пользователя. При клике на имя появляется выпадающий список со значением «Выход», при нажатии на кнопку «Выход» пользователь переходит в окно авторизации.

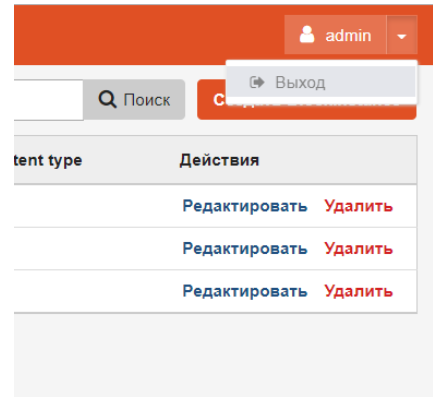

**Рис.3 Выход из Системы**

## <span id="page-3-0"></span>Рабочая область

Область работы с разделами системы.

## <span id="page-3-1"></span>Сайдбар

В сайдбаре разделы сгруппированы в три блока, при выборе пользователем некоторого раздела, он отображается в рабочей области.

Разделы по блокам:

- Общие настройки
	- o Пользователи
	- o Сайты
	- o Домены
- Шаблоны
	- o Шаблоны
	- o Контент-типы
	- o Локации
- o Навигация
- Медиа
	- o Картинки
	- o Видео
	- o Файлы
- Контент

Разделы в сайдбаре отображаются в зависимости от роли пользователя.

#### <span id="page-4-0"></span>Пользователи

#### Описание раздела

В разделе «Пользователи» можно создавать и редактировать учетные записи пользователей.

В гриде отображаются Логин, email, статус активности пользователя, а так же для каждой карточки пользователя можно выполнить следующие действия: «Удалить», «Редактировать» и изменить статус активности (с помощью переключателя «Активен»).

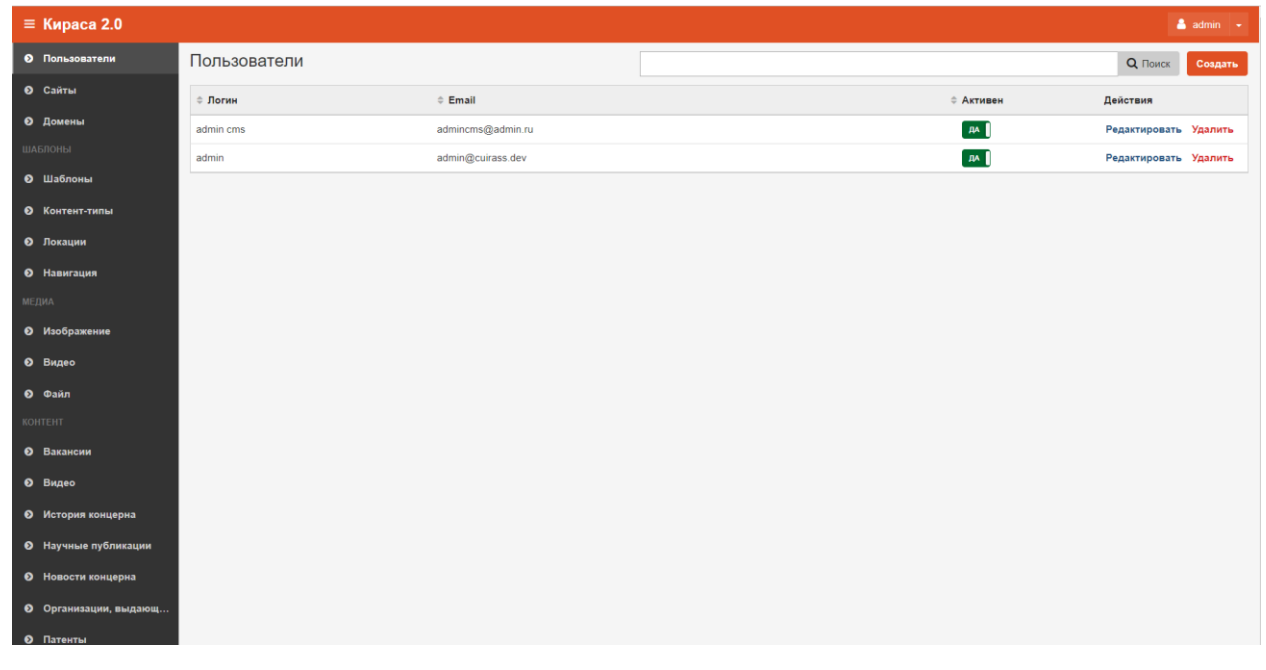

#### **Рис.4 Грида пользователи**

#### Создание нового пользователя

При заведении в систему нового пользователя, открывается карточка пользователя, в ней необходимо заполнить поля:

- Логин
- Email
- Пароль
- Роли (можно выбрать несколько из списка используя кнопку Ctrl или Shift)
- Активность пользователя
- Сайты, к которым он имеет доступ

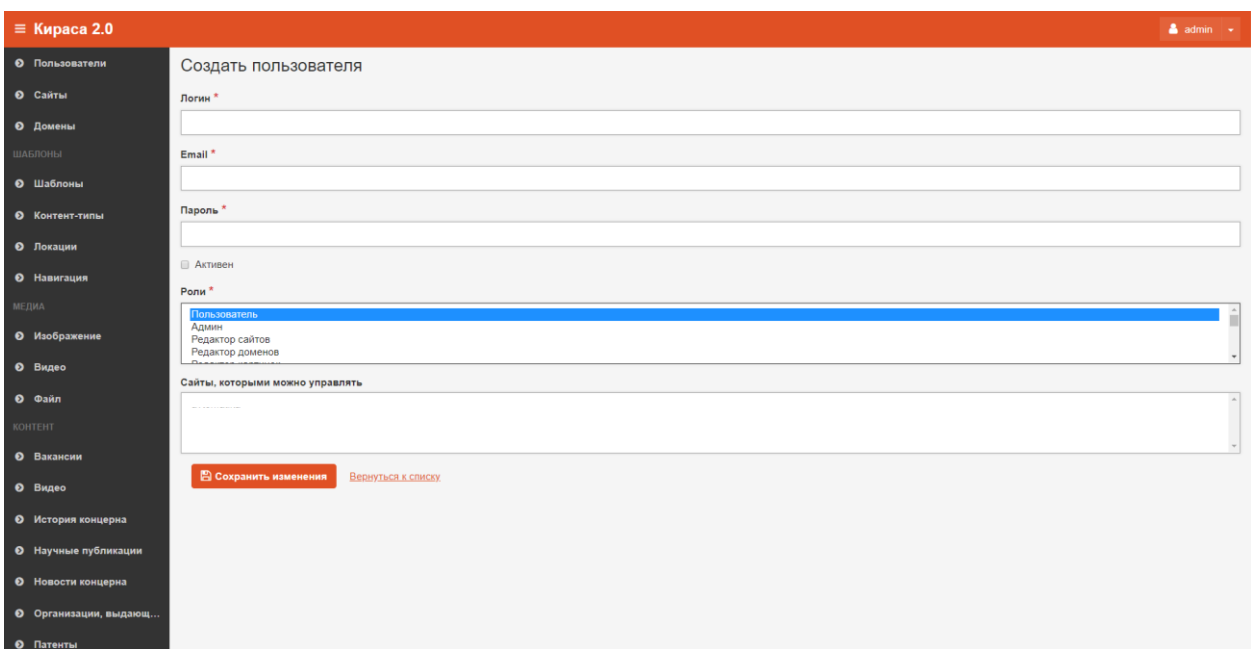

#### **Рис.5 Создание пользователя**

И нажать на кнопку «Сохранить изменения».

#### Редактирование пользователя

Чтобы отредактировать пользователя, нужно нажать на кнопку «Редактировать», после этого откроется карточка пользователя.

По окончании редактирования карточки нажать на кнопку «Сохранить изменения», если изменения сохранять не нужно, можно нажать на кнопку «Вернуться к списку».

Так же с карточки пользователя можно удалить пользователя на кнопку «Удалить»

#### Удаление пользователя

Карточку пользователя можно удалить на кнопку «удалить». Это действие можно произвести из гриды или из карточки пользователя, которую требуется удалить.

После клика на кнопку «Удалить» откроется диалоговое окно «Удалить объект?». Операцию отменить нельзя!

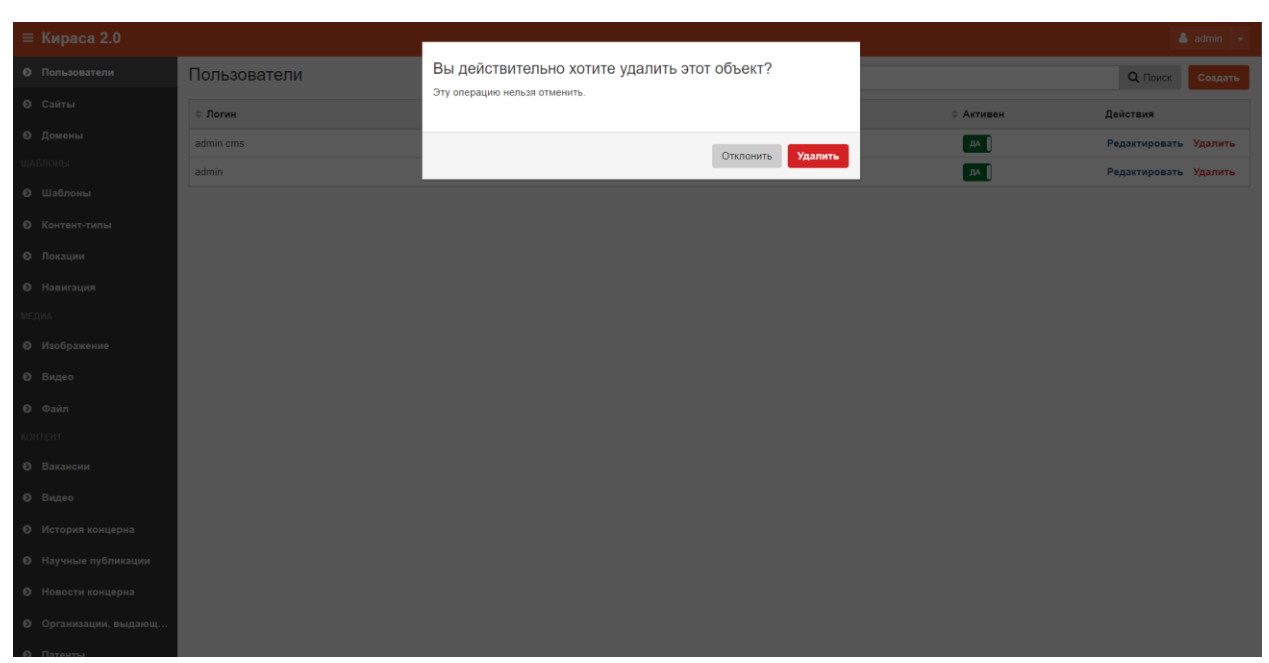

**Рис.6 Удаление объекта**

Карточка пользователя исчезнет из Системы.

#### <span id="page-6-0"></span>Сайты

#### Описание раздела

В разделе «Сайты» пользователь может создать название и определить домен нового сайта или просматривать ранее созданные сайты, а так же удалять или копировать их.

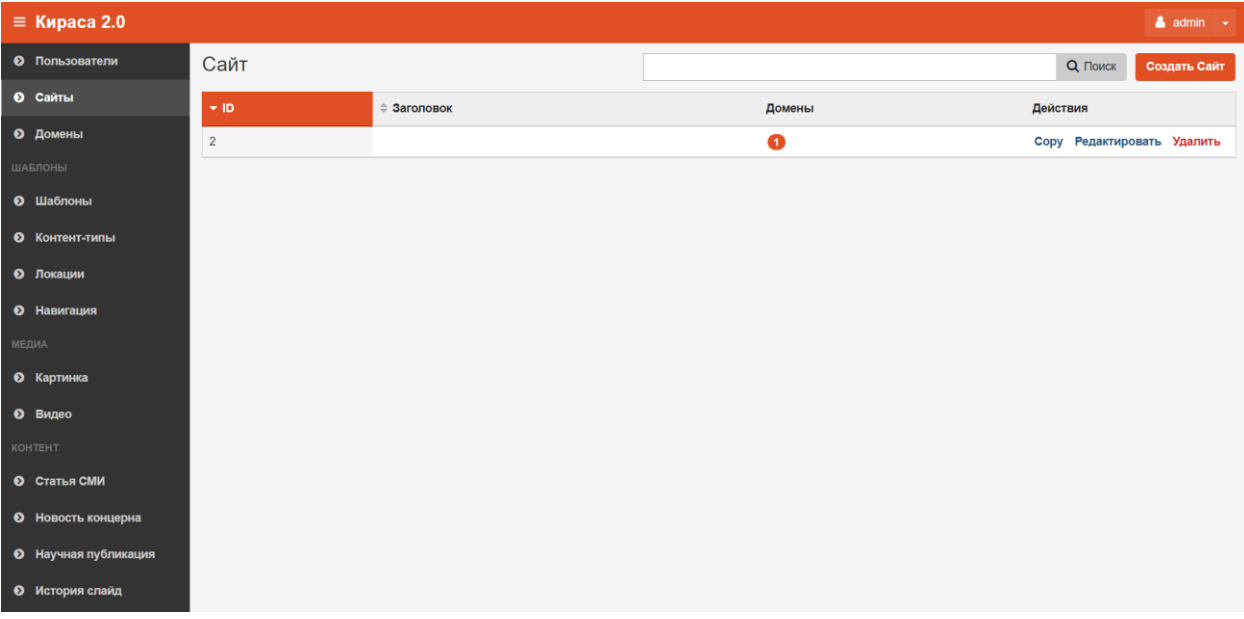

#### **Рис.7 Грида сайты**

#### Создание нового сайта

Для создания нового объекта «Сайт» пользователю необходимо нажать на кнопку «Создать».

Появится карточка сайта, пользователю нужно заполнить поля:

- Заголовок.
- Мета заголовок мета заголовок сайта.
- Иконка сайта иконка сайта (фавикон), выбирается из списка картинок, его можно добавить в Медиа->Изображения

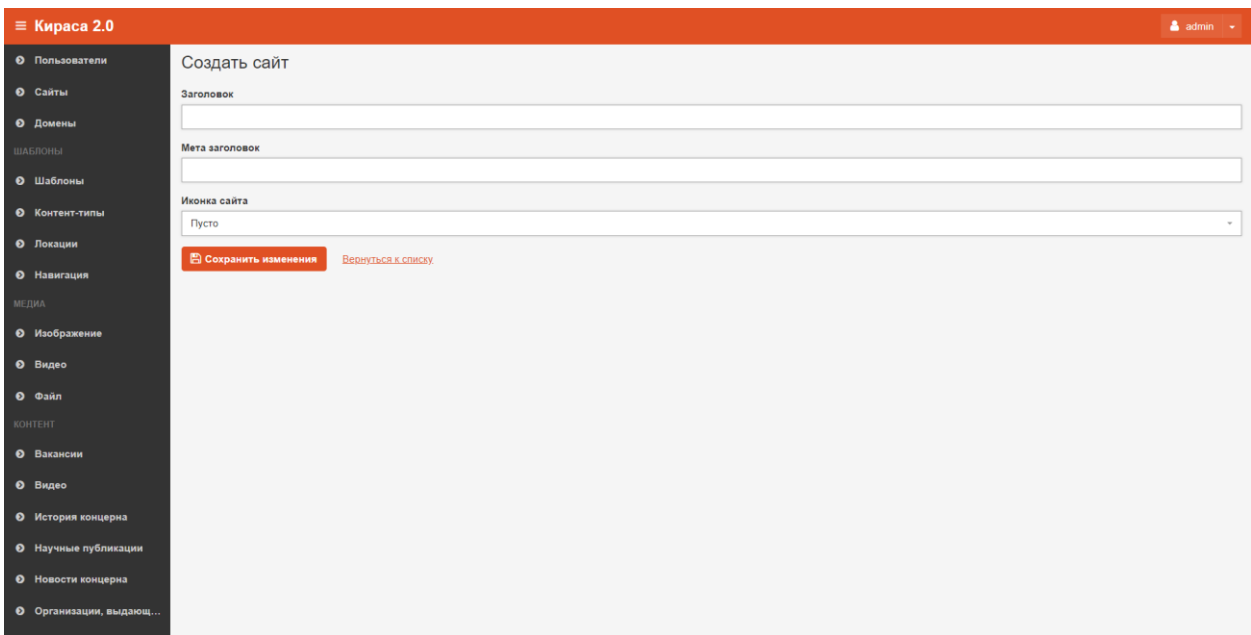

#### **Рис.8 Создание сайта**

#### Копирование сайта

При копировании сайта пользователь нажимает на кнопку «Copy», при этом создается полный клон сайта со всеми внутренними страницами, домен при этом не копируется, его нужно добавить вручную.

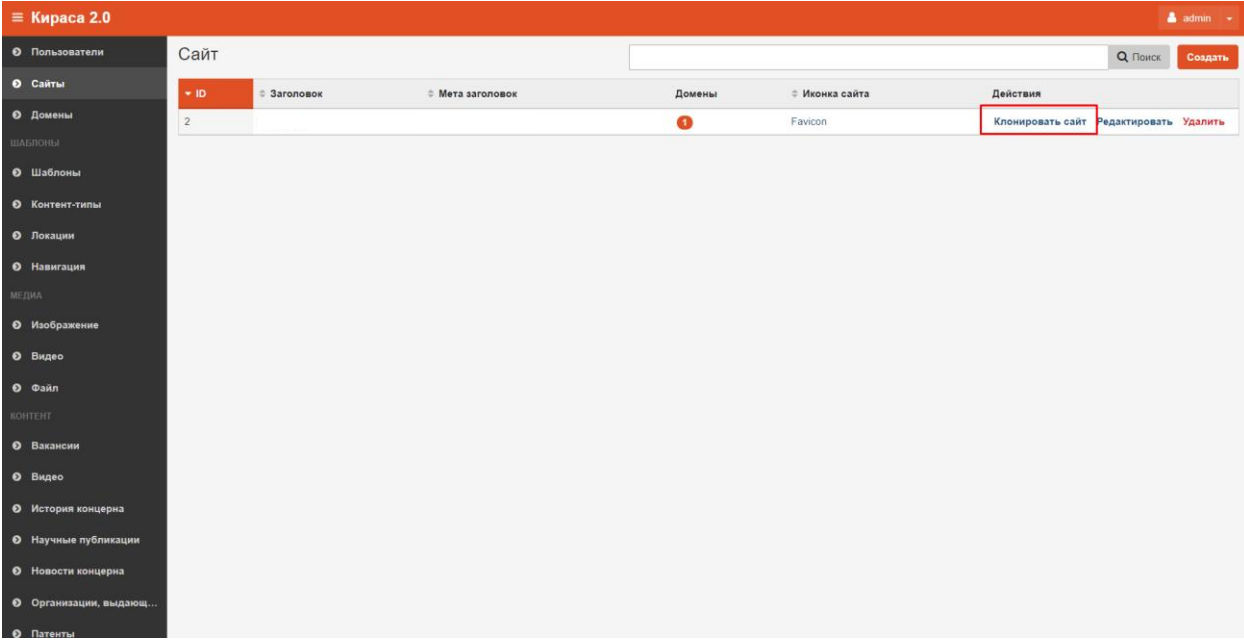

#### **Рис.9 Копирование сайта**

## Редактирование сайта

Чтобы отредактировать сайт, нужно нажать на кнопку «Редактировать», после этого откроется карточка сайта.

По окончании редактирования карточки нажать на кнопку «Сохранить изменения», если изменения сохранять не нужно, можно нажать на кнопку «Вернуться к списку».

## Удаление сайта

Удалить сайт можно нажав на кнопку «Удалить». Это действие можно произвести из гриды или из карточки объекта, который требуется удалить.

После клика на кнопку «Удалить» откроется диалоговое окно «Удалить объект?». Операцию отменить нельзя!

После удаления объект исчезнет из системы.

#### <span id="page-8-0"></span>Домены

#### Описание раздела

В этом разделе пользователь может создать, удалить и редактировать домен сайта.

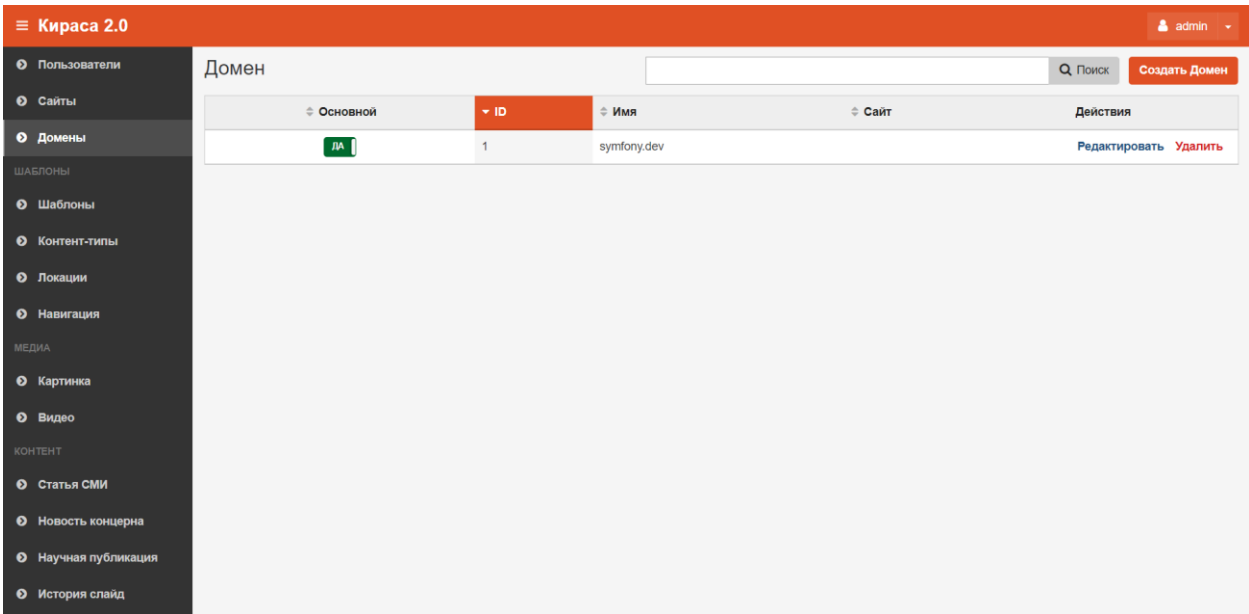

#### **Рис.10 Грида домены**

## Создание домена

Для того, чтобы создать домен, необходимо нажать на кнопку «Создать», далее откроется карточка создания домена, пользователю нужно заполнить поля:

- Имя домена (латиницей)
- Сайт (из выпадающего списка)
- Основной (логическое значение) если этот домен для сайта является основным

Проставить связь с Сайтом можно и в разделе «Сайты»

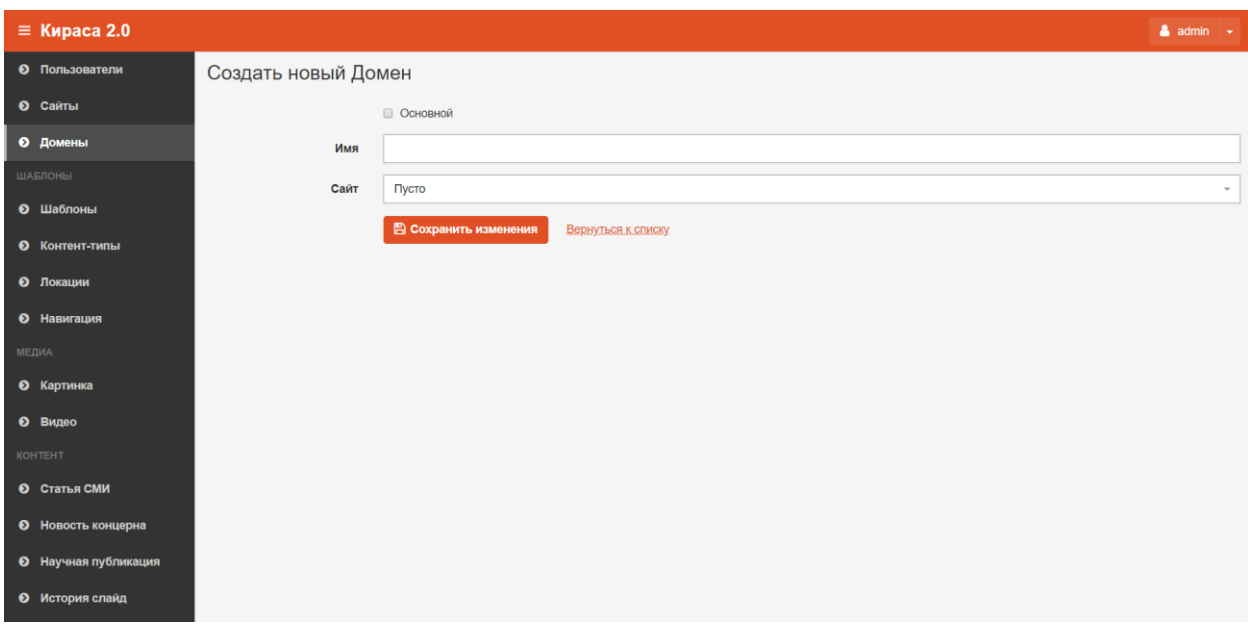

#### **Рис.11 Создание домена**

#### Редактирование домена

Чтобы отредактировать домен, нужно нажать на кнопку «Редактировать», после этого откроется карточка домена.

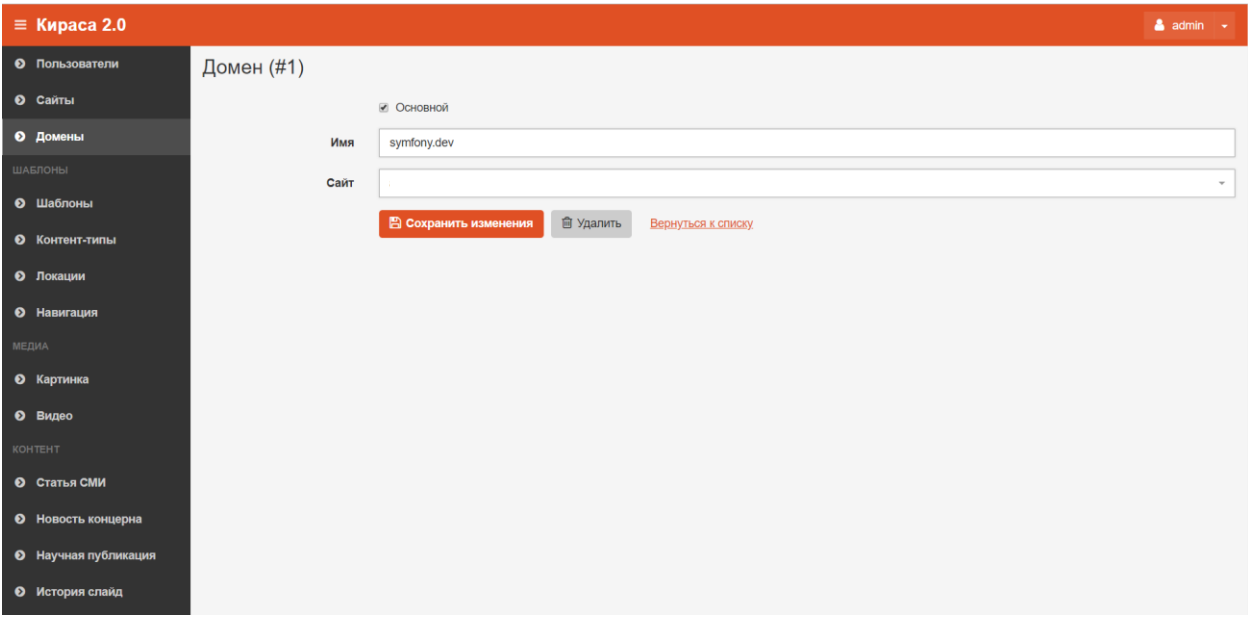

#### **Рис.12 Редактирование домена**

По окончании редактирования карточки нажать на кнопку «Сохранить изменения», если изменения сохранять не нужно, можно нажать на кнопку «Вернуться к списку».

#### Удаление домена

Удалить домен можно нажав на кнопку «Удалить». Это действие можно произвести из гриды или из карточки объекта, который требуется удалить.

После клика на кнопку «Удалить» откроется диалоговое окно «Удалить объект?». Операцию отменить нельзя!

После удаления объект исчезнет из системы.

## <span id="page-10-0"></span>Шаблоны

Описание раздела

Шаблоны — это html страницы сайта.

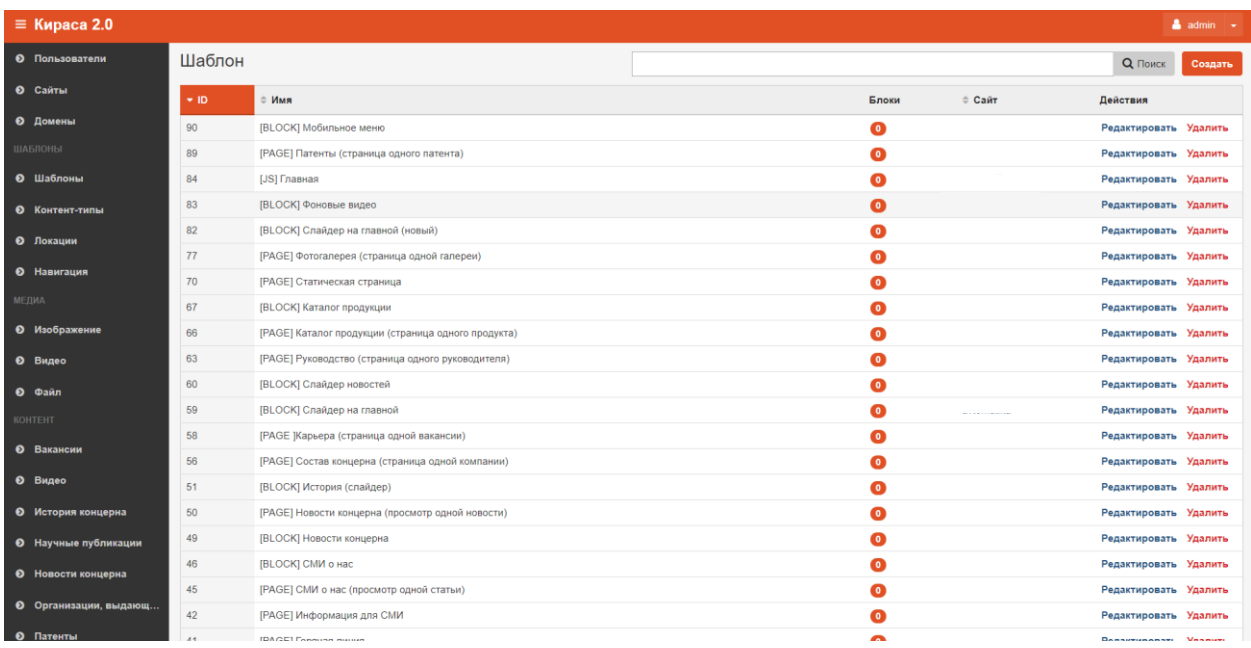

#### **Рис.13 Грида Шаблоны**

#### Создание шаблона

Пользователь может создать новый шаблон страницы, для этого ему нужно нажать на кнопку «Создать», появится карточка создания шаблона, в ней нужно заполнить поля:

- Имя
- Сайт, для которого создается этот шаблон страницы
- html код страницы (опционально)

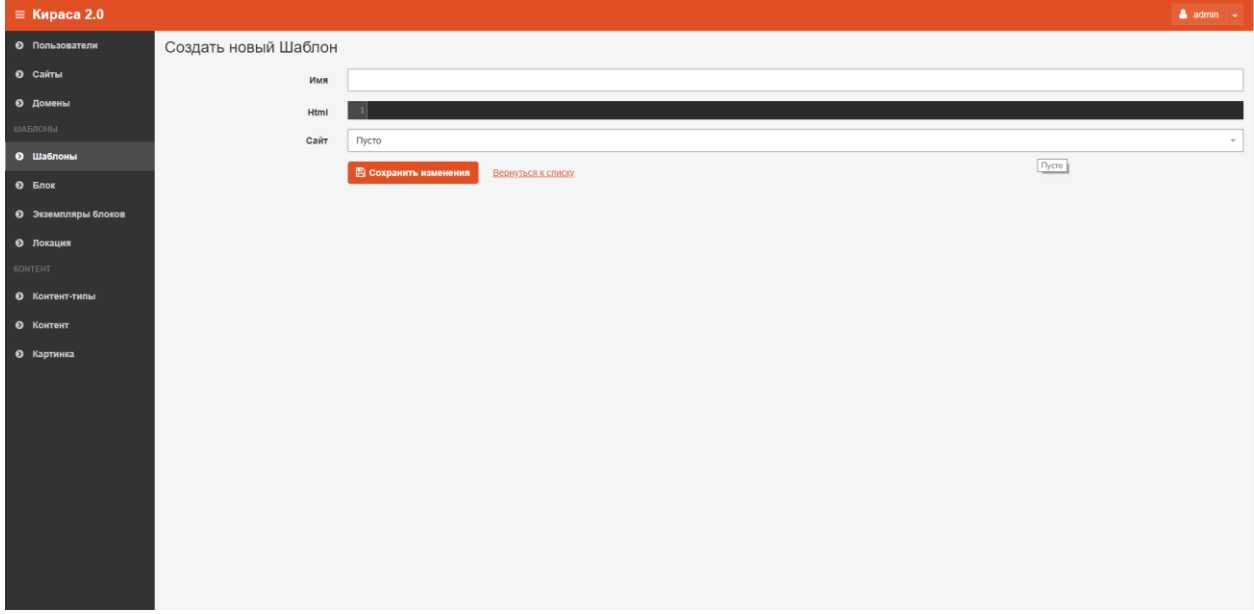

#### **Рис.14 Создание Шаблона**

## Редактирование шаблона

Чтобы отредактировать карточку шаблона страницы, нужно нажать на кнопку «Редактировать», после этого откроется карточка шаблона. Пользователь может изменить имя, сайт или html код. По окончании редактирования карточки нажать на кнопку «Сохранить изменения», если изменения сохранять не нужно, можно нажать на кнопку «Вернуться к списку».

## Удаление шаблона

Удалить шаблон можно нажав на кнопку «Удалить». Это действие можно произвести из гриды или из карточки объекта, который требуется удалить.

После клика на кнопку «Удалить» откроется диалоговое окно «Удалить объект?». Операцию отменить нельзя!

После удаления объект исчезнет из системы.

## <span id="page-11-0"></span>Контент-типы

#### Описание раздела

Контент-типы — это формы для создания контента, т.е. шаблоны, в которые пользователь может добавить информацию, чтобы получить объект типа «контент», который можно разместить на сайте.

 $\equiv$  Kupaca 2.0  $\bullet$  admin  $\rightarrow$ • Пользователи Контент-тип **Q** Поиск **Создать Конте О** Сайты  $+10<sup>2</sup>$  $\Rightarrow$  Имя ≑ Уникальное имя (латинскими буквами) Поля Действия  $\Omega$  *DOMAHN*  $17$ **Fanepeg** gallery  $\bullet$ Редактировать Удалить  $15$ **Buneo** video  $\bullet$ Редактировать Удалить **©** Шаблоны  $14$ Статическая страница static\_page  $\bullet$ Редактировать Удалить  $13$ product Продукт  $\bullet$ Редактировать Удалить • Контент-типы  $12$ Руководитель manager  $\bullet$ Редактировать Удалить • Локации  $11$ Слайд на главной странице main\_page\_slider  $\bullet$ Редактировать Удалить • Навигация  $10$ Вакансия  $\bullet$ Редактировать Удалить vacancy  $\overline{9}$  $\bullet$ Компания концерна concern\_company Редактировать Удалить • Картинка  $\overline{\mathbf{8}}$  $\bullet$ История слайд history\_slide Редактировать Удалить • Видео  $\overline{7}$  $\bullet$ Научная публикация science\_published Редактировать Удалить  $6\phantom{a}$  $\bullet$ Новость концерна concern\_news Редактировать Удалить 5 Статья СМИ article smi G Редактировать Удалить **©** Статья СМИ • Новость концерна • Научная публикация • История слайд

Примеры контент-типов: Новость, Вакансия, Статья и так далее.

#### **Рис.15 Грида Контент-типы**

#### Создание контент-типа

Для того, чтобы создать контент-тип, необходимо нажать на кнопку «Создать», далее в карточке Контент-типа нужно заполнить поля:

- Имя
- Уникальное имя (латиницей)

И добавить поля на кнопку «Добавить элемент». Для полей так же нужно ввести имя и уникальное имя, а так же выбрать тип данных. Поля могут быть строкой. Текстом, текстовым редактором, датой, картинкой и т.д.

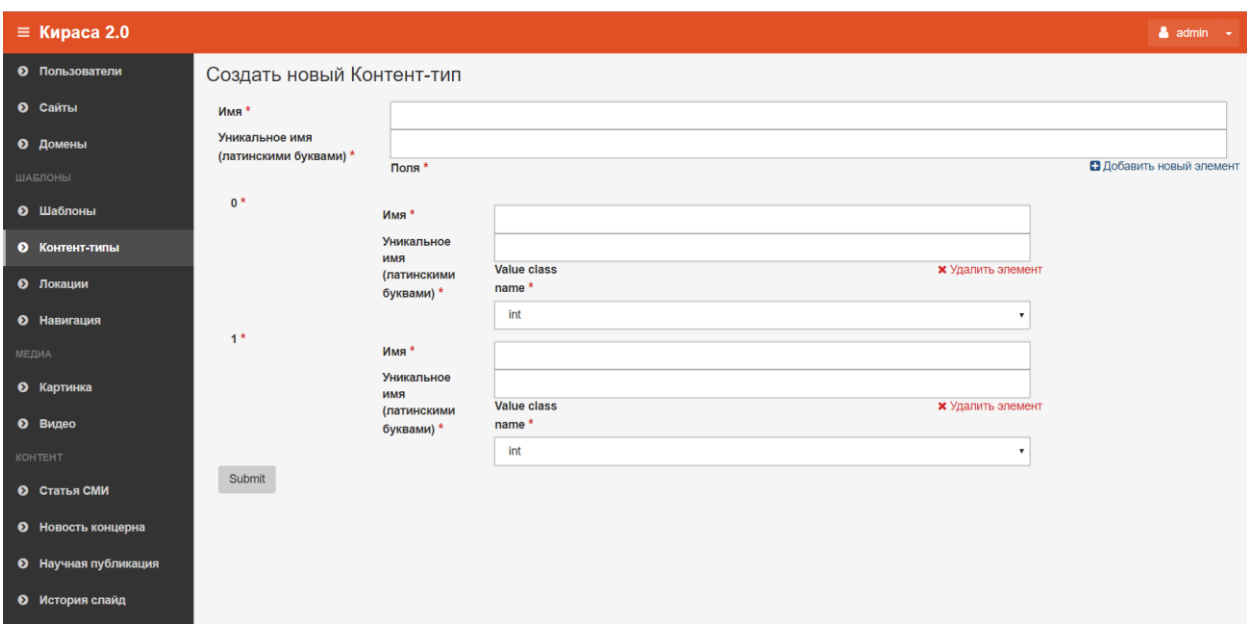

**Рис.16 Создание контент-типа**

После создания контент-типа его нужно привязать к шаблону страницы через html код.

#### Редактирование контент-типа

Пользователь может отредактировать имеющиеся контент-типы: изменить название контент-типа и названия полей или добавить новые поля.

Чтобы отредактировать контент-тип, нужно нажать на кнопку «Редактировать», после этого откроется карточка редактирования контент-типа.

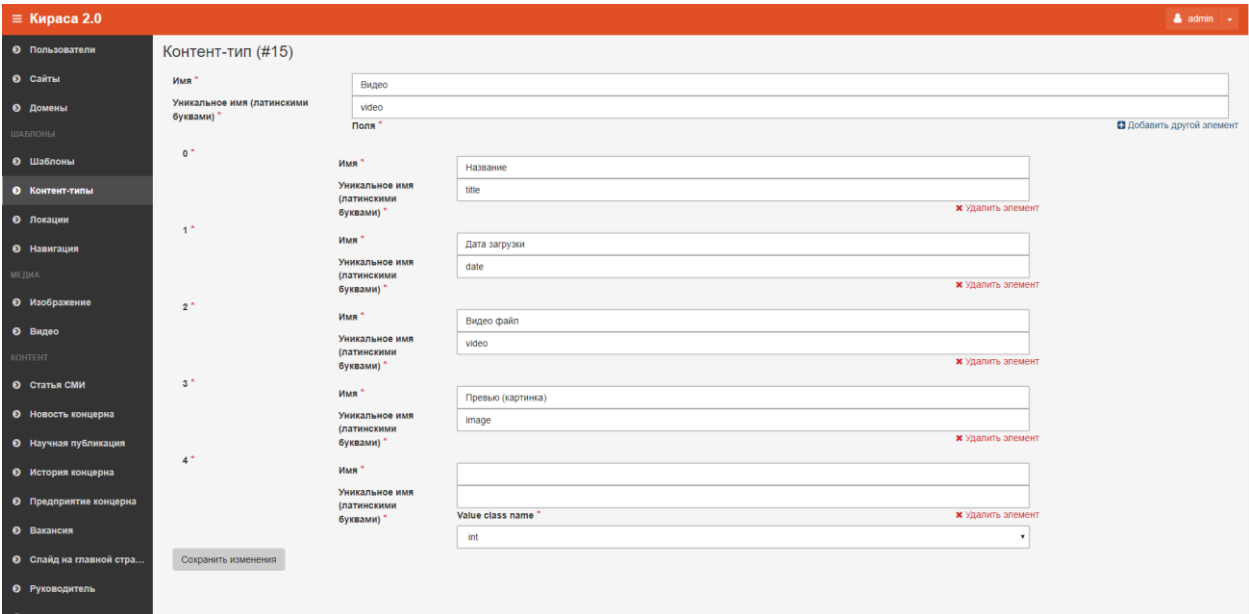

#### **Рис.17 Редактирование контент-типа**

По окончании редактирования карточки нажать на кнопку «Сохранить изменения», если изменения сохранять не нужно, можно нажать на кнопку «Вернуться к списку».

#### Удаление контент-типа

Удалить контент-тип можно нажав на кнопку «Удалить». Это действие можно произвести из гриды или из карточки объекта, который требуется удалить.

После клика на кнопку «Удалить» откроется диалоговое окно «Удалить объект?». Операцию отменить нельзя!

После удаления объект исчезнет из системы.

<span id="page-13-0"></span>Локации

#### Описание раздела

В разделе Локация настраивается путь ко всем объектам системы.

В этом разделе может быть настроен адрес страницы (доступ к странице как по прямой ссылке, так и действие на кнопку)

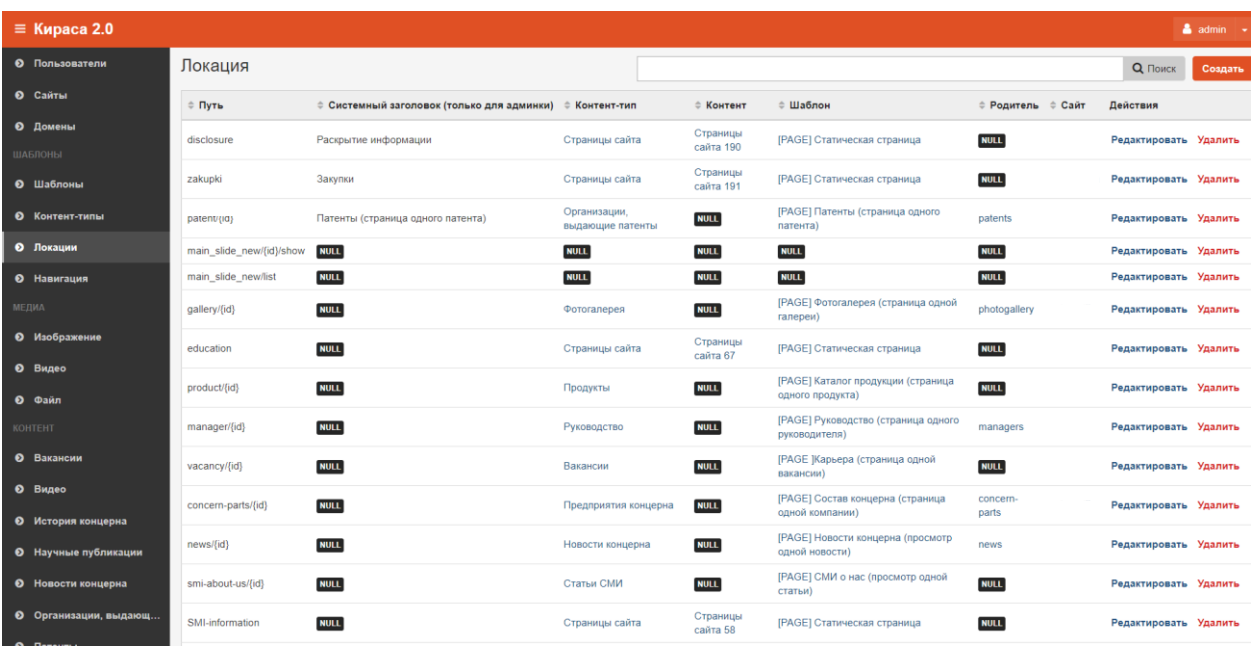

#### **Рис.18 Грида локации**

#### Создание локации

Для того, чтобы создать локацию, необходимо нажать на кнопку «Создать», далее откроется карточка создания объекта Локация, пользователю нужно заполнить поля

- Путь
- Системный заголовок
- Контент-тип (из списка)
- Контент (из списка)
- Шаблон (из списка)
- Родитель
- Сайт (из списка)

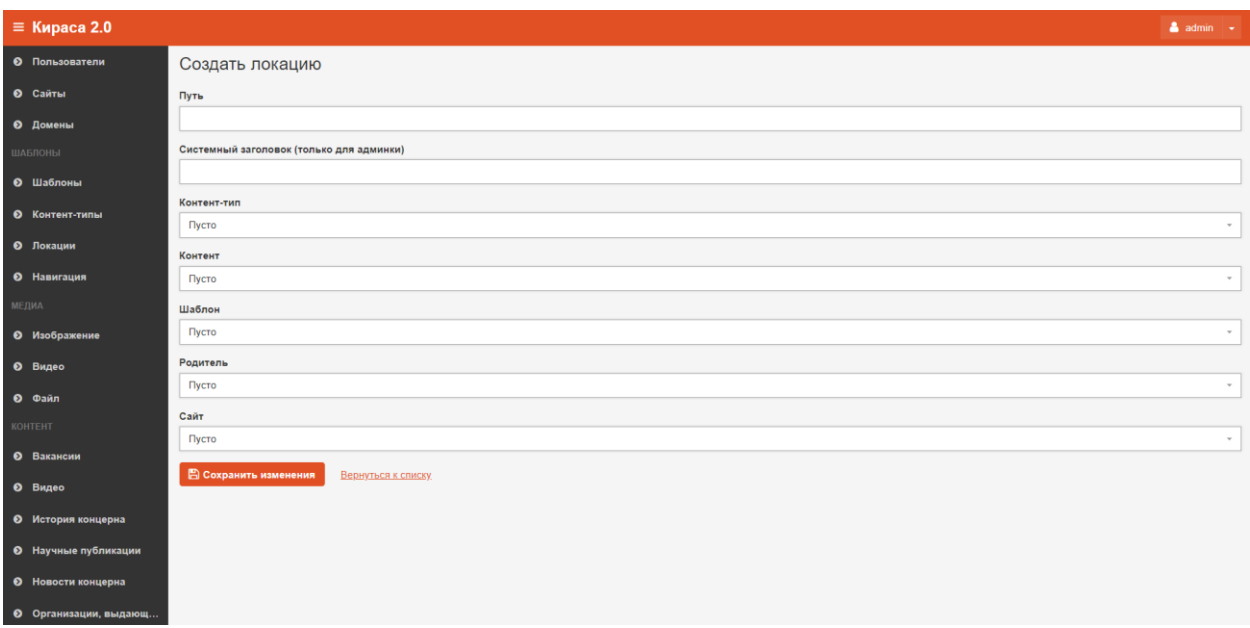

#### **Рис.19 Создание локации**

#### Редактирование локации

Чтобы отредактировать локацию, нужно нажать на кнопку «Редактировать», после этого откроется карточка локации.

По окончании редактирования карточки нажать на кнопку «Сохранить изменения», если изменения сохранять не нужно, можно нажать на кнопку «Вернуться к списку».

## Удаление локации

Удалить локацию можно нажав на кнопку «Удалить». Это действие можно произвести из гриды или из карточки объекта, который требуется удалить.

После клика на кнопку «Удалить» откроется диалоговое окно «Удалить объект?». Операцию отменить нельзя!

После удаления объект исчезнет из системы.

#### <span id="page-14-0"></span>Навигация

#### Описание раздела

Раздел Навигация используется для создания верхнего, бокового и нижнего меню. В этом разделе можно редактировать или добавлять новые разделы меню.

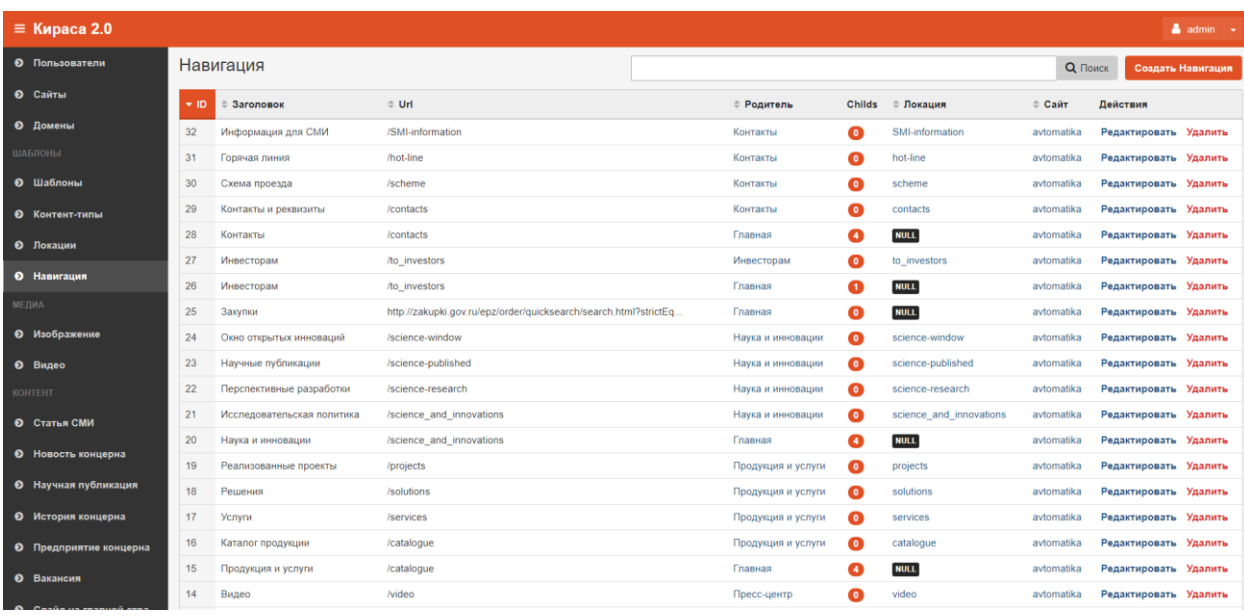

#### **Рис.20 Грида навигация**

#### Создание навигации

Для создания новой навигации пользователю необходимо нажать на кнопку «Создать» После этого откроется карточка создания навигации. Пользователю необходимо заполнить поля:

- Заголовок
- Url
- Родитель (из списка)
- Childs (несколько из списка)
- Локация (из списка)
- Сайт (из списка)

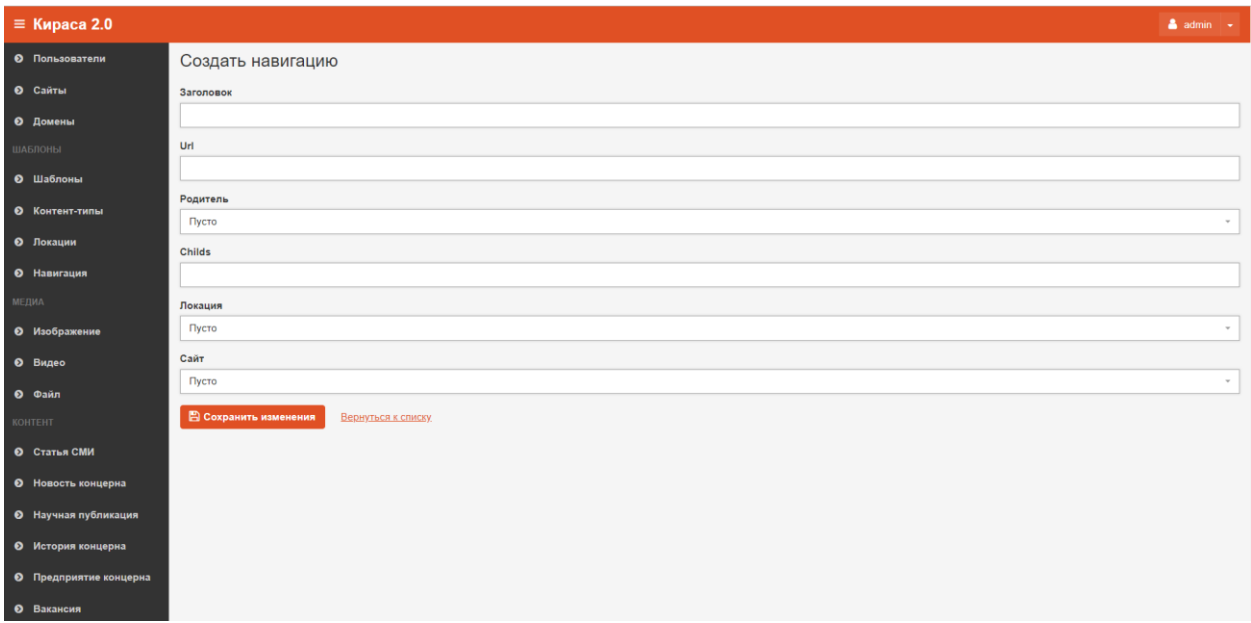

#### **Рис.21 Создание навигации**

#### Редактирование навигации

Чтобы отредактировать объект навигации нужно нажать на кнопку «Редактировать», после этого откроется карточка навигации.

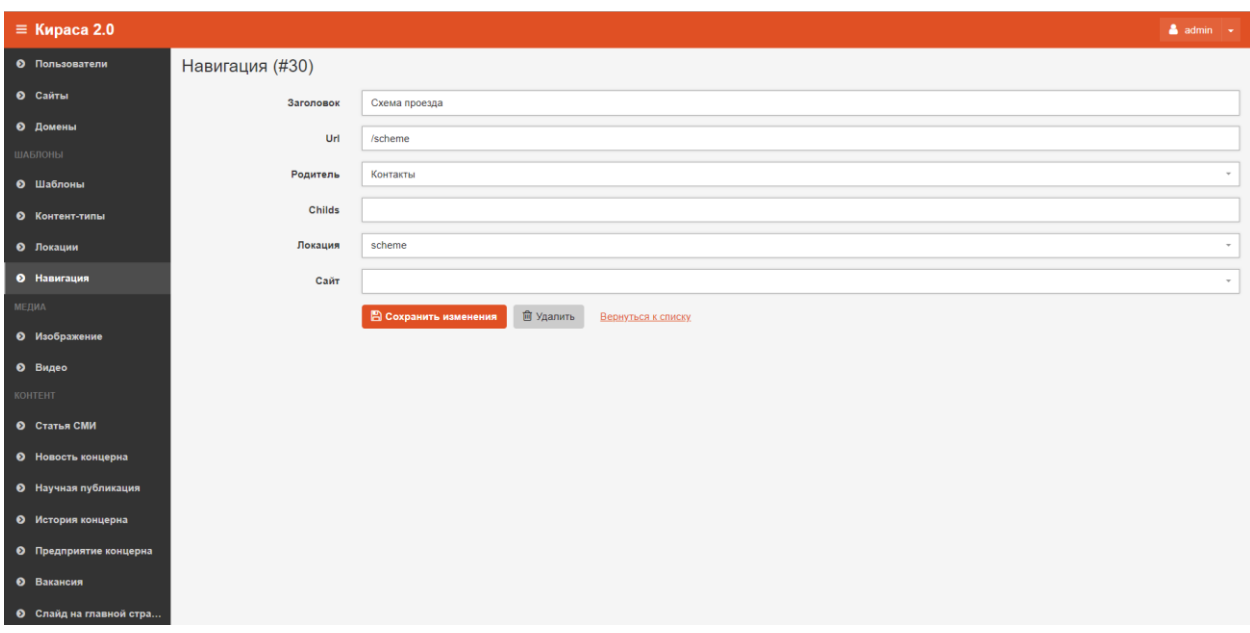

#### **Рис.22 Редактирование навигации**

По окончании редактирования карточки нажать на кнопку «Сохранить изменения», если изменения сохранять не нужно, можно нажать на кнопку «Вернуться к списку».

## Удаление навигации

Удалить объект навигации можно нажав на кнопку «Удалить» в карточке редактирования навигации либо в гриде. После удаления действие отменить нельзя!

## <span id="page-16-0"></span>Изображение

## Описание раздела

Это библиотека всех изображений сайта.

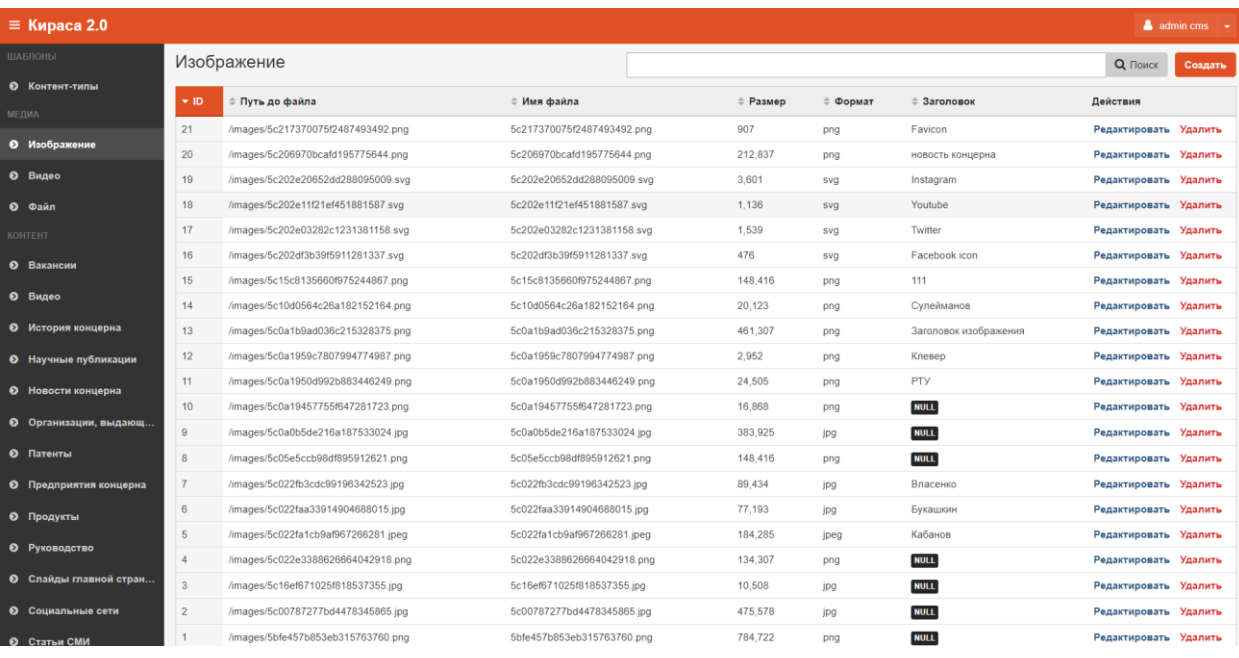

**Рис.23 Грида Изображения**

## Добавление изображения

Для того, чтобы добавить новое изображение, необходимо нажать на кнопку «Создать Изображение», далее появится карточка загрузки изображения. Пользователю необходимо заполнить поля:

- Заголовок, который будет отображаться в админке при добавлении картинки к контенту.
- Прикрепить файл с изображением.

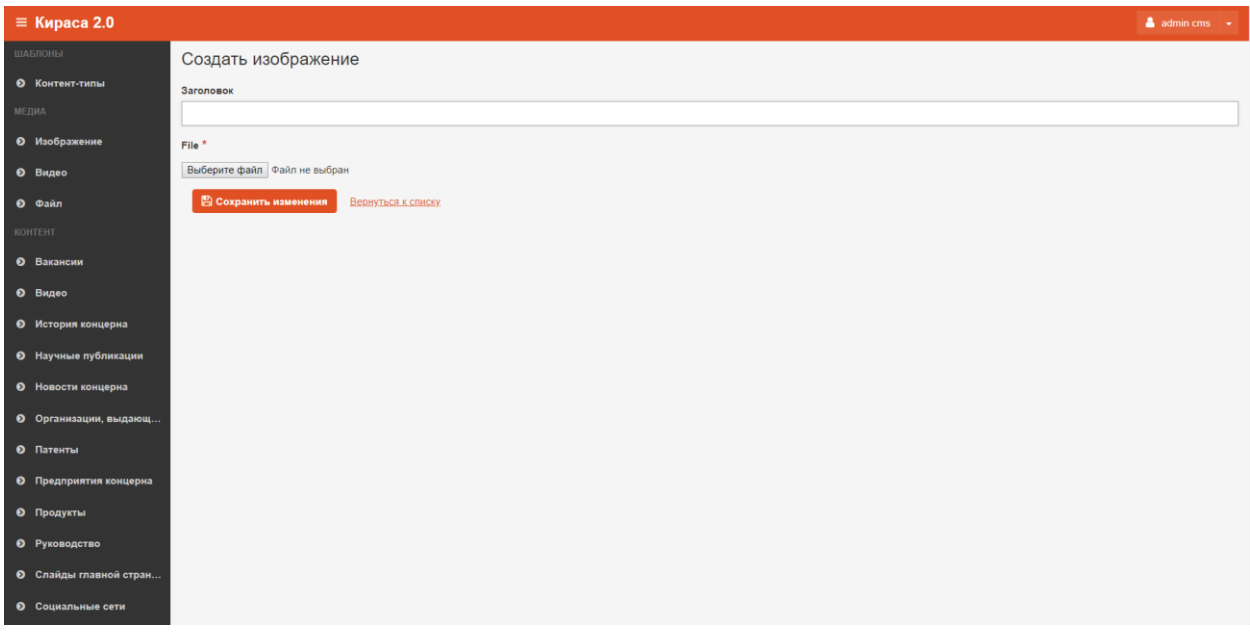

**Рис.24 Загрузка изображения в Систему**

После этого нажать на кнопку «Сохранить изменения».

#### Редактирование изображения

Чтобы отредактировать изображение в гриде нужно нажать на кнопку «Редактировать», после этого откроется карточка редактирования изображения.

По окончании редактирования нажать на кнопку «Сохранить изменения», если изменения сохранять не нужно, можно нажать на кнопку «Вернуться к списку».

## Удаление изображения

Удалить изображение можно нажав на кнопку «Удалить». Это действие можно произвести из гриды или из карточки объекта, который требуется удалить.

После клика на кнопку «Удалить» откроется диалоговое окно «Удалить объект?». Операцию отменить нельзя!

После удаления объект исчезнет из системы.

#### <span id="page-17-0"></span>Видео

#### Описание раздела

Это библиотека всех видеозаписей сайта.

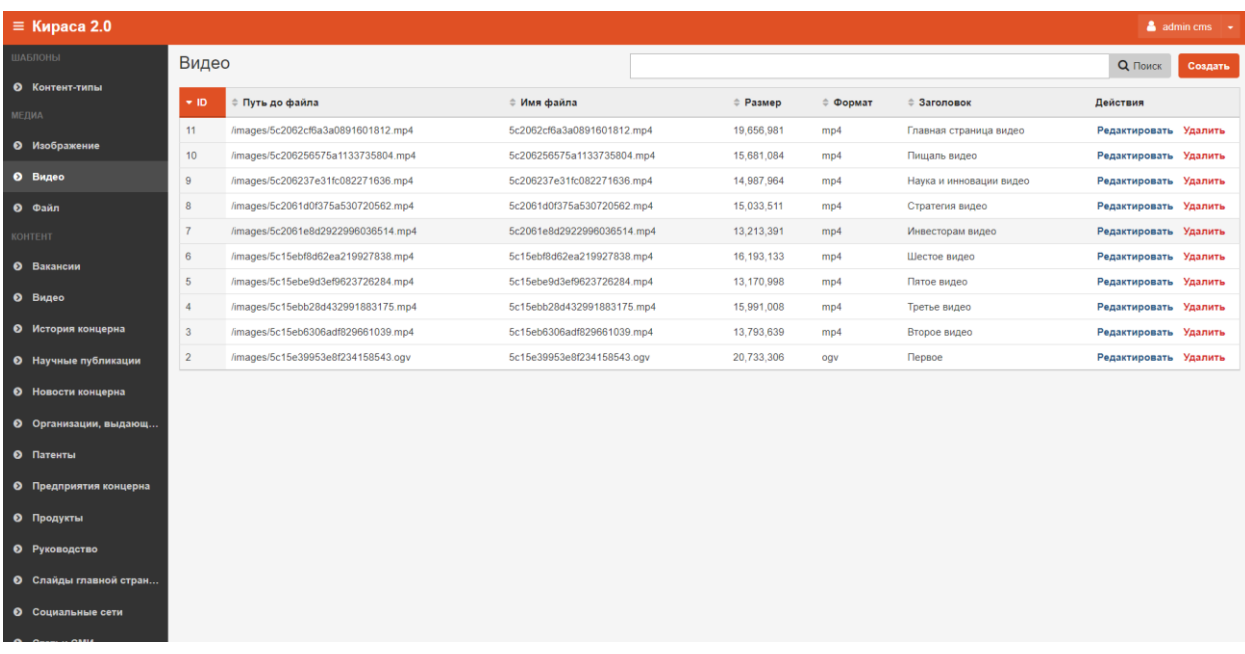

**Рис.25 Грида Видео**

## Добавление видео

Для того, чтобы добавить новое видео, необходимо нажать на кнопку «Создать Видео», далее появится карточка загрузки видеозаписи. Пользователю необходимо заполнить поля:

- Заголовок, который будет отображаться в админке при добавлении видео к контенту.
- Прикрепить видео файл.

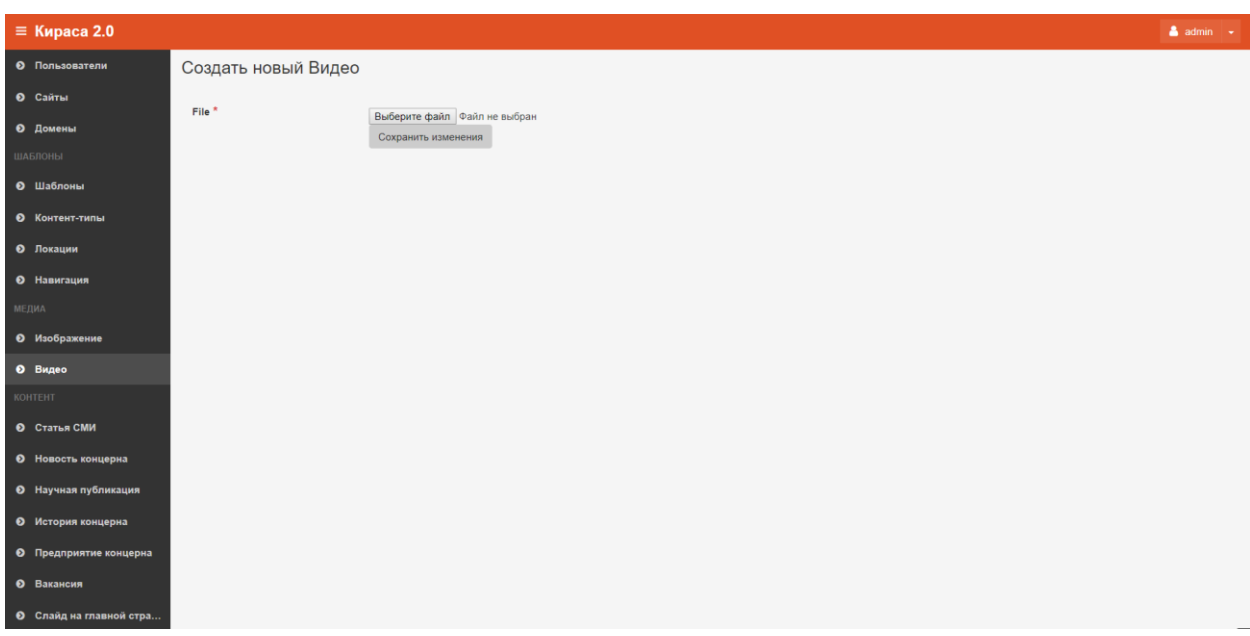

**Рис.26 Загрузка видео в Систему**

После этого нажать на кнопку «Сохранить изменения».

#### Редактирование видео

Чтобы отредактировать карточку видео в гриде нужно нажать на кнопку «Редактировать», после этого откроется карточка редактирования видео.

По окончании редактирования нажать на кнопку «Сохранить изменения», если изменения сохранять не нужно, можно нажать на кнопку «Вернуться к списку».

## Удаление видео

Удалить видеозапись можно нажав на кнопку «Удалить». Это действие можно произвести из гриды или из карточки объекта, который требуется удалить.

После клика на кнопку «Удалить» откроется диалоговое окно «Удалить объект?». Операцию отменить нельзя!

После удаления объект исчезнет из системы.

#### <span id="page-19-0"></span>Файл

#### Описание раздела

Это библиотека всех файлов, которые можно скачать с сайта.

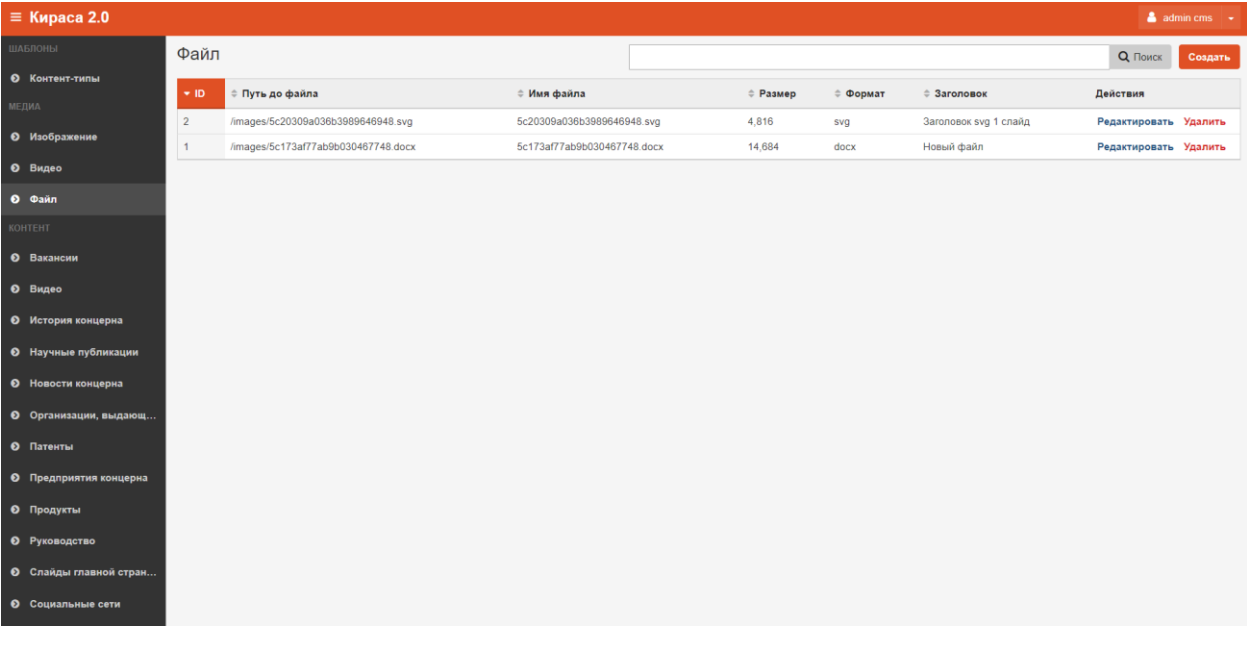

**Рис.27 Грида файлы**

## Добавление файла

Для того, чтобы добавить новый файл, необходимо нажать на кнопку «Создать Файл», далее появится карточка загрузки файла. Пользователю необходимо заполнить поля:

- Заголовок, который будет отображаться в админке при добавлении файла к контенту.
- Прикрепить файл.

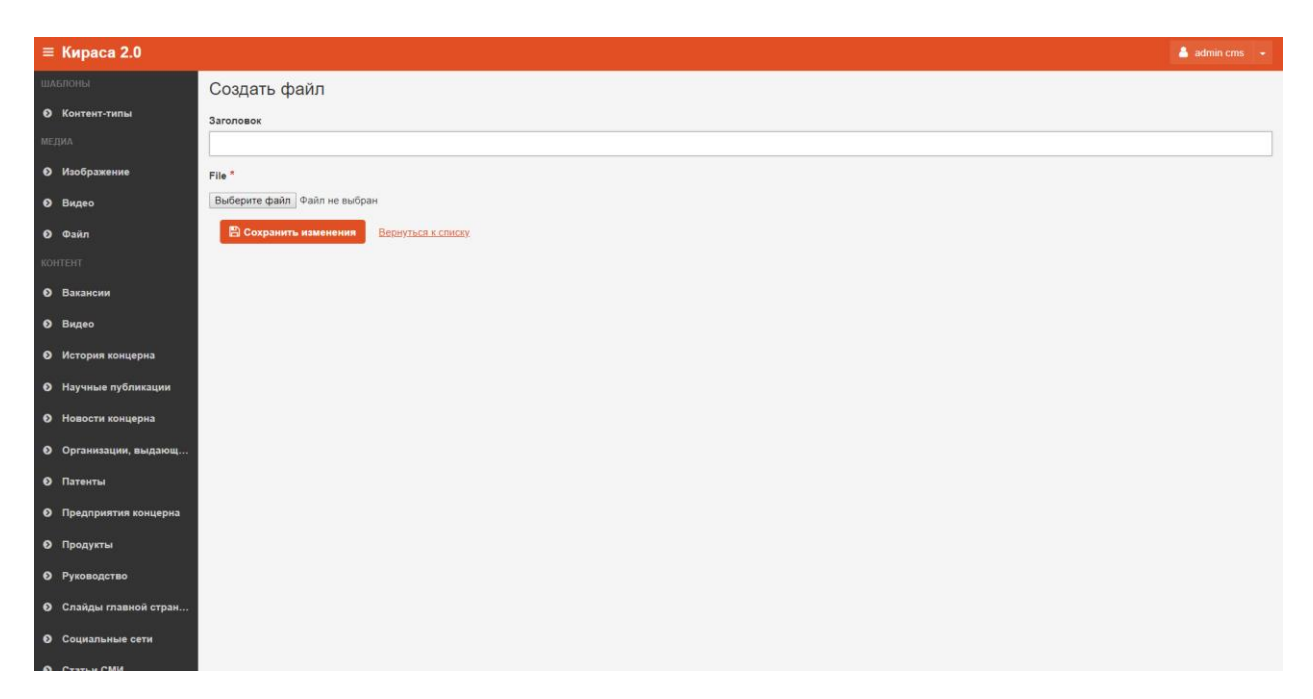

**Рис.28 Загрузка файла в Систему**

После этого нажать на кнопку «Сохранить изменения».

#### Редактирование файла

Чтобы отредактировать карточку файл в гриде нужно нажать на кнопку «Редактировать», после этого откроется карточка редактирования файла.

По окончании редактирования нажать на кнопку «Сохранить изменения», если изменения сохранять не нужно, можно нажать на кнопку «Вернуться к списку».

#### Удаление файл

Удалить файл можно нажав на кнопку «Удалить». Это действие можно произвести из гриды или из карточки объекта, который требуется удалить.

После клика на кнопку «Удалить» откроется диалоговое окно «Удалить объект?». Операцию отменить нельзя!

После удаления объект исчезнет из системы.

# <span id="page-20-0"></span>Работа с Контентом

Система «Кираса 2.0» позволяет пользователю создавать, редактировать и удалять любой контент сайта. В разделе отображаются контент для всех контент-типов, которые добавлены в Систему.

## <span id="page-20-1"></span>Добавление нового контента

Для того, чтобы добавить новый раздел контента, нужно добавить объект в контент-типе. Контенттип автоматически отобразится в разделе контент. Затем в шаблоне нужно привязать к странице или блоку контент-тип через его уникальное имя.

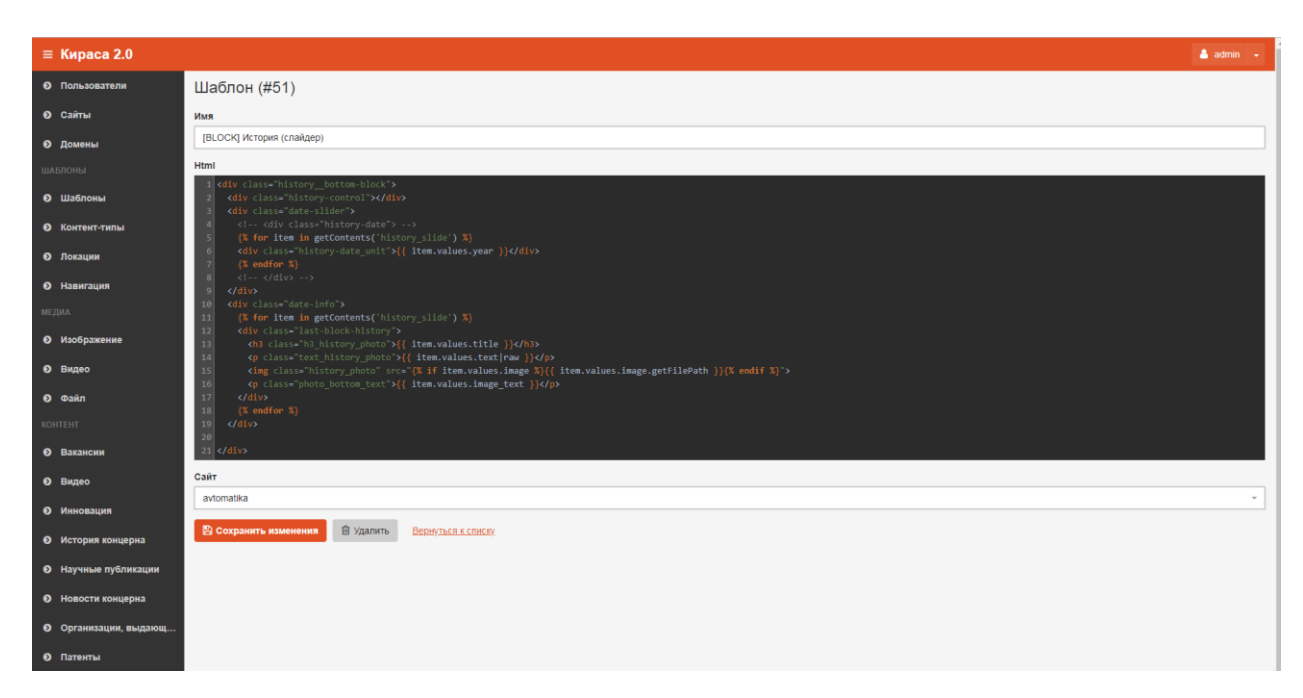

#### **Рис.29 Привязка контента к шаблону**

Далее необходимо привязать контент к странице в локации, для этого необходимо создать новый объект локации, указать в пути уникальное имя контента, а в шаблоне нужный шаблон.

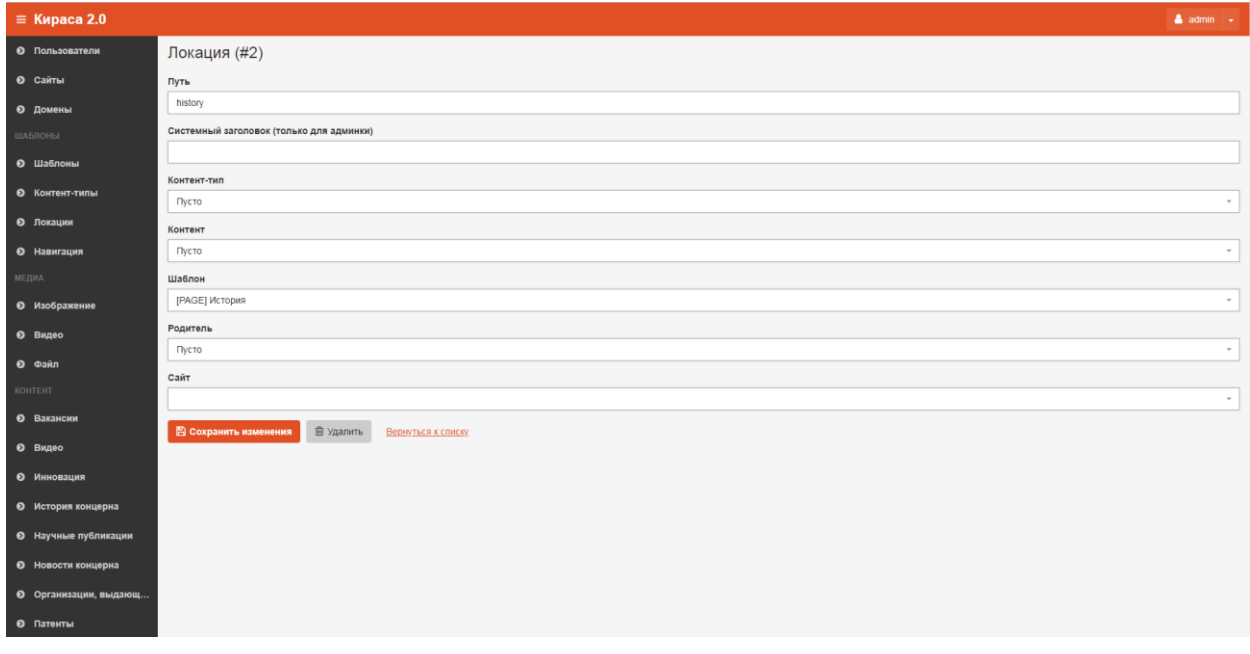

#### **Рис.30 Привязка контента к шаблону**

После этого в разделе Контент в нужном контент-типе нужно создавать объекты контента, они отобразятся на странице.

## <span id="page-21-0"></span>Редактирование и удаление контента

Объекты контента можно редактировать и удалять, для этого нужно перейти в нужный раздел контента и выбрать действие «редактировать» или «удалить».

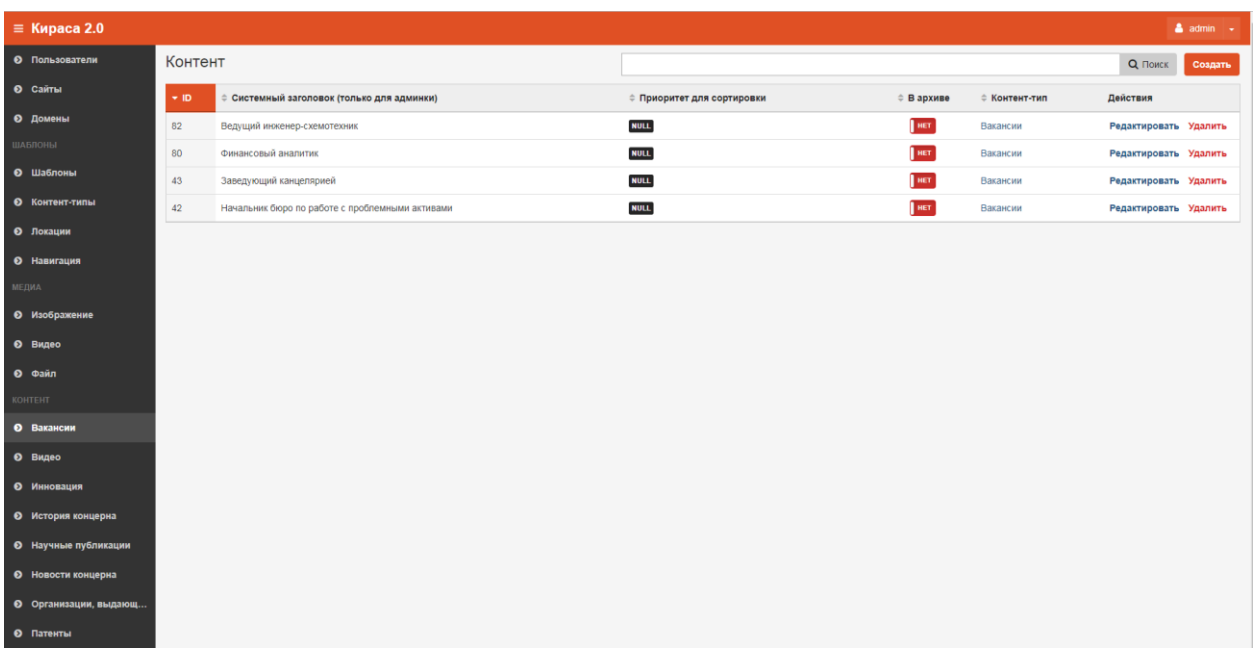

## **Рис.31 Грида раздела контента**

При выборе действия «Редактировать», откроется карточка объекта контента. После окончания редактирования нужно нажать на кнопку «Сохранить изменения»

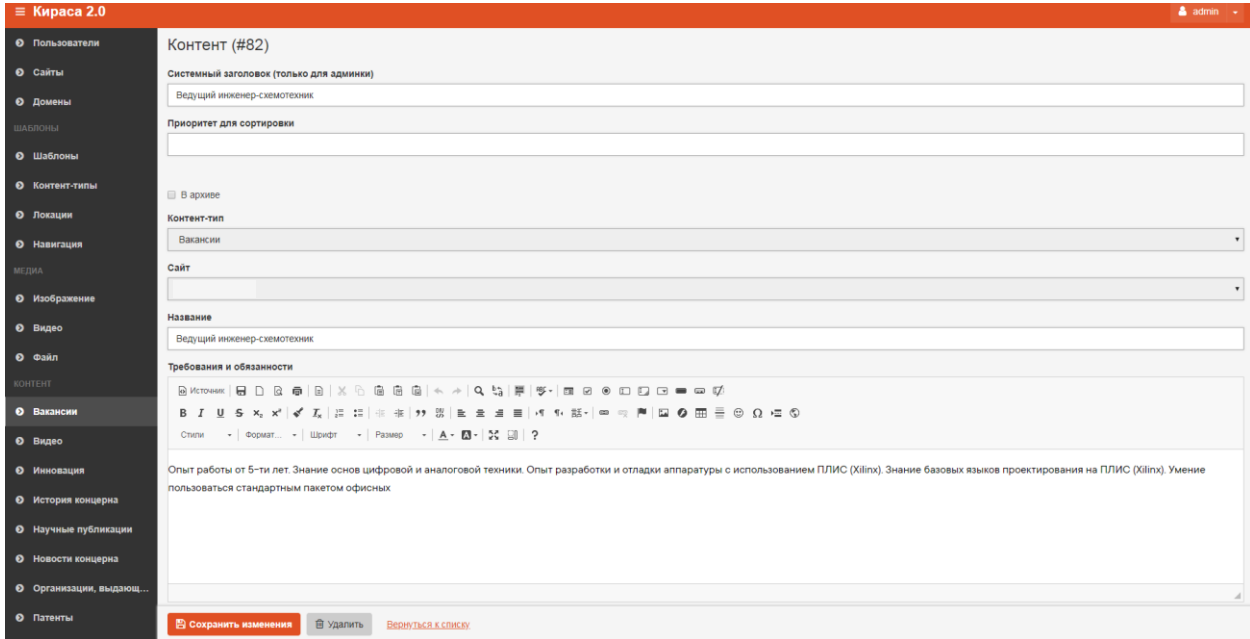

**Рис.32 Редактирование контента**

Для того, чтобы не выводить данный объект контента на странице сайта, нужно проставить галку «в архиве».